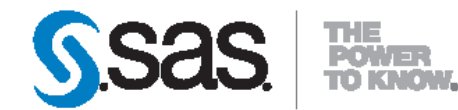

# **SAS<sup>®</sup>** Information **Retrieval Studio 12.2 Quick Start Guide**

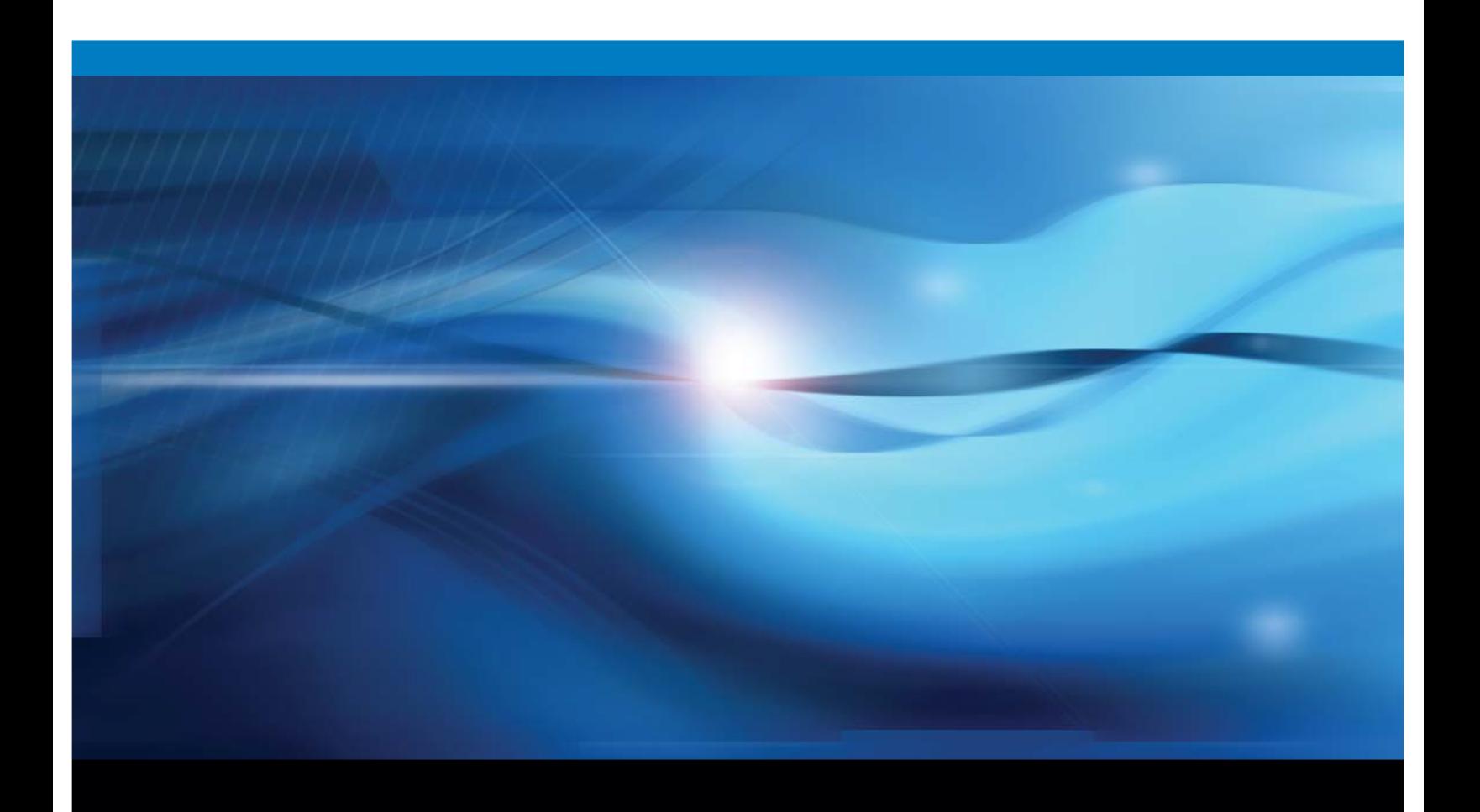

**SAS<sup>\*</sup> Documentation** 

The correct bibliographic citation for this manual is as follows: SAS Institute Inc. 2013. SAS<sup>®</sup> Information Retrieval Studio 12.2: Ouick Start Guide. Cary, NC: SAS Institute Inc.

#### SAS<sup>®</sup> Information Retrieval Studio 12.2: Ouick Start Guide

Copyright © 2013, SAS Institute Inc., Cary, NC, USA

All rights reserved. Produced in the United States of America.

For a hard-copy book: No part of this publication may be reproduced, stored in a retrieval system, or transmitted, in any form or by any means, electronic, mechanical, photocopying, or otherwise, without the prior written permission of the publisher, SAS Institute Inc.

For a web download or e-book: Your use of this publication shall be governed by the terms established by the vendor at the time you acquire this publication.

The scanning, uploading, and distribution of this book via the Internet or any other means without the permission of the publisher is illegal and punishable by law. Please purchase only authorized electronic editions and do not participate in or encourage electronic piracy of copyrighted materials. Your support of others' rights is appreciated.

U.S. Government Restricted Rights Notice: Use, duplication, or disclosure of this software and related documentation by the U.S. government is subject to the Agreement with SAS Institute and the restrictions set forth in FAR 52.227-19, Commercial Computer Software-Restricted Rights (June 1987).

SAS Institute Inc., SAS Campus Drive, Cary, North Carolina 27513.

1st electronic book, March 2013

SAS provides a complete selection of books and electronic products to help customers use SAS software to its fullest potential. For more information visit **support.sas.com/bookstore** or call 1-800-727-3228.

SAS<sup>®</sup> and all other SAS Institute Inc. product or service names are registered trademarks or trademarks of SAS Institute Inc. in the USA and other countries. ® indicates USA registration.

Other brand and product names are registered trademarks or trademarks of their respective companies.

# **Contents**

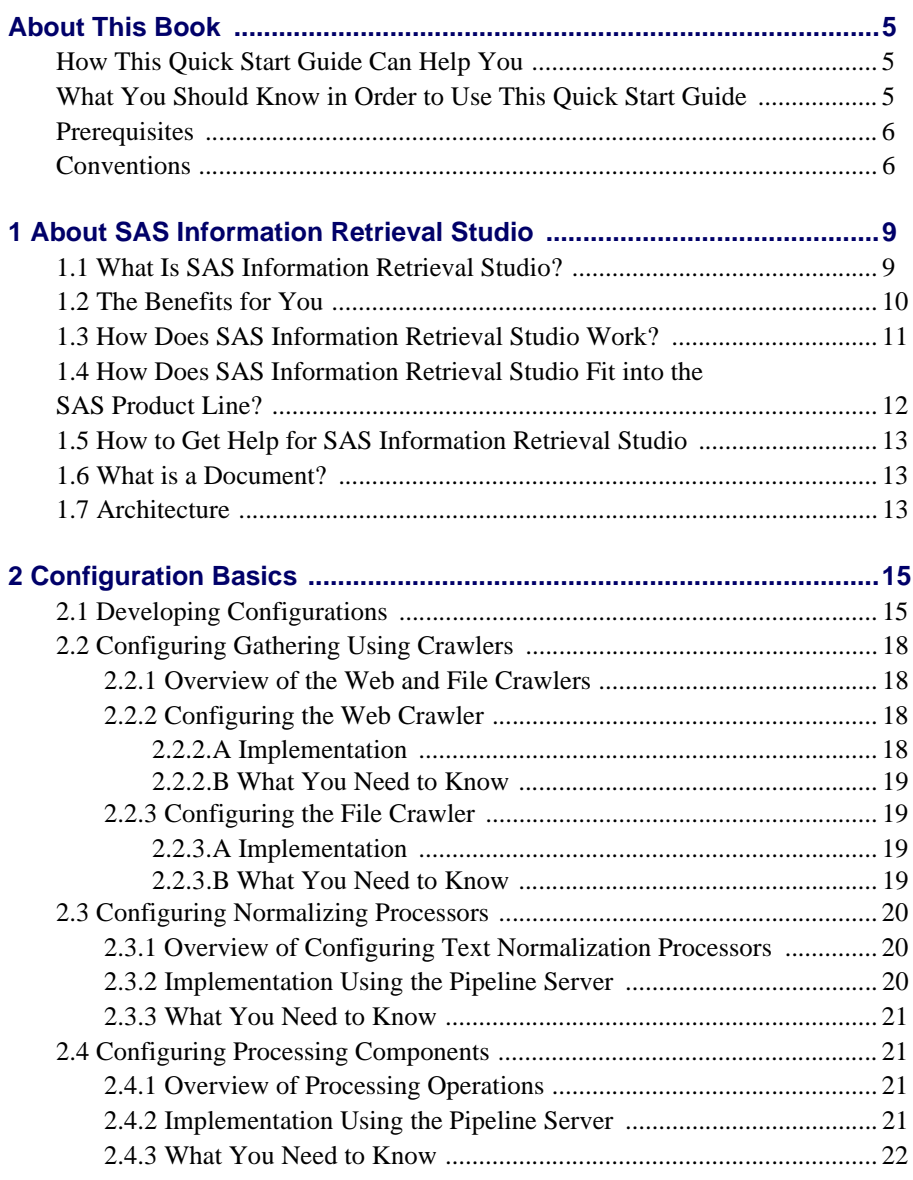

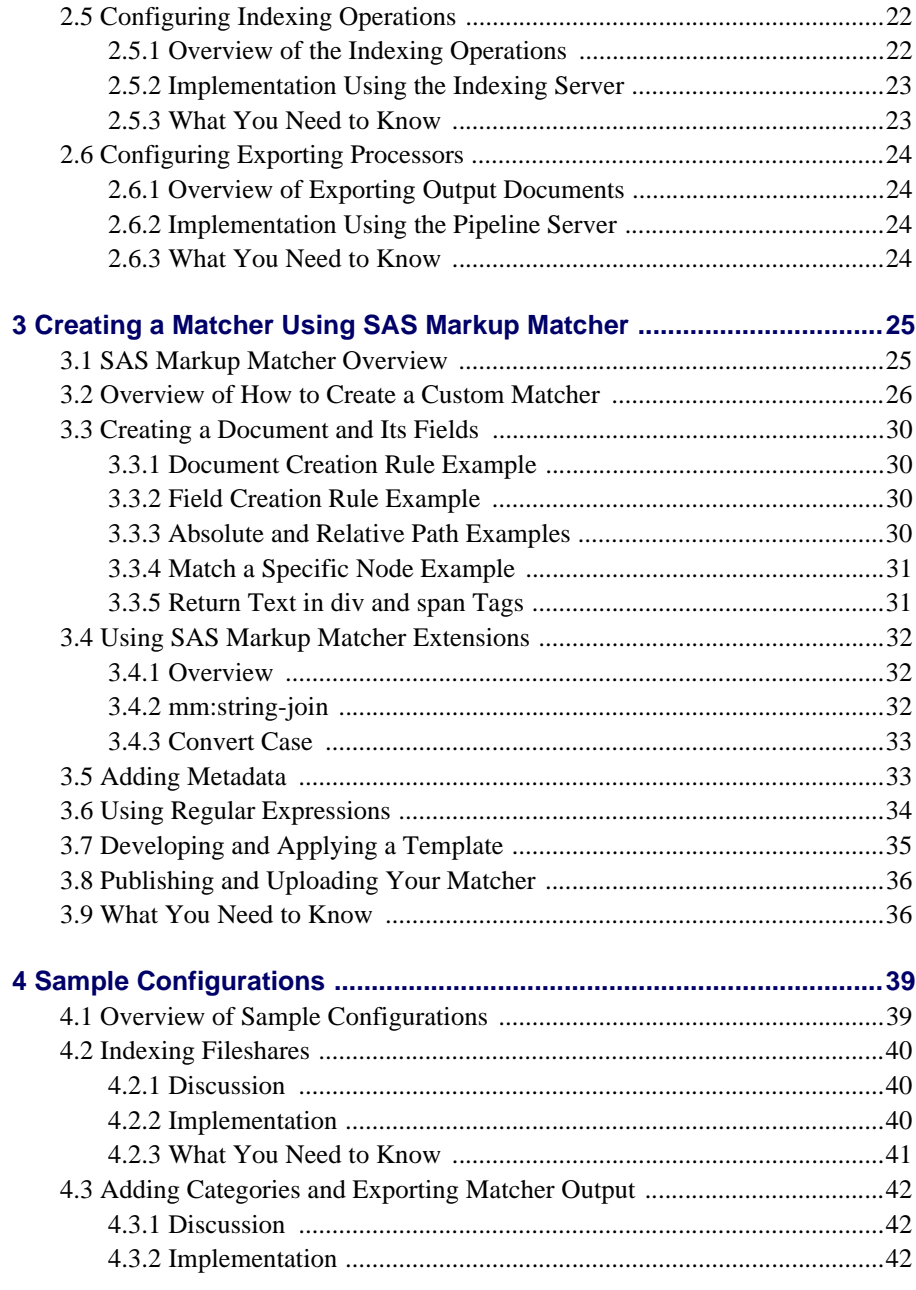

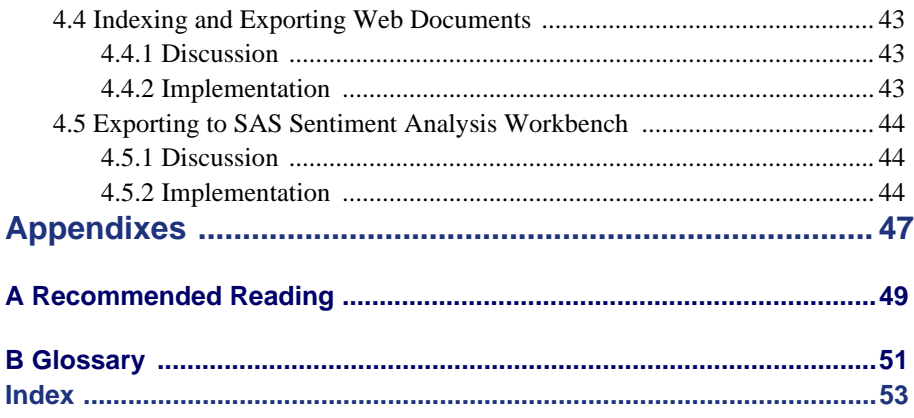

# <span id="page-6-0"></span>About This Book

# <span id="page-6-1"></span>How This Quick Start Guide Can Help You

The *SAS Information Retrieval Studio: Quick Start Guide* provides basic configurations, matcher examples, and sample multi-process configurations. (These instructional examples are subject to change.) Each of the sample pipeline projects is designed to jump-start your development efforts for specific, but common, scenarios.

The samples in this book are designed to be used for the following purposes:

- meet a specific set of requirements
- follow best practices
- see simple, easy-to-follow examples that omit details. These particulars include both obvious and complex operations:
	- *Obvious operations* assumes standard, post-beginner knowledge.
	- *Complex operations* assumes the ability to go beyond the simple example, using both interface exploration and Help provided.

For all of these reasons, the sample configurations that are provided are context specific, although generalizable, and do not include either step-by-step directions or screenshots.

You can use the configuration examples as they are explained. Alternatively, choose to modify these examples to meet the requirements of your organization.

# <span id="page-6-2"></span>What You Should Know in Order to Use This Quick Start Guide

*SAS Information Retrieval Studio: Quick Start Guide* assumes that the following statements are true:

- You understand how to use a search interface.
- You can perform basic search operations.
- You are familiar with indexes.
- You have a basic understanding of how to use the various components that are required. These components include crawlers, document processors, indexes, and search interfaces.

In other words, *SAS Information Retrieval Studio: Quick Start Guide* assumes that you are not a beginner in developing search projects. For this reason, use the provided example.

## <span id="page-7-0"></span>**Prerequisites**

Here are the prerequisites for using SAS Information Retrieval Studio:

- <span id="page-7-2"></span>- SAS Information Retrieval Studio installed on your machine
- A supported browser installed on your desktop client
- Access to data sources
- (Optional) Rules such as category rules and concept definitions created in other SAS applications

If you have any questions about whether you are ready to use SAS Information Retrieval Studio, contact your system administrator.

## <span id="page-7-1"></span>**Conventions**

This manual uses the following typographical conventions:

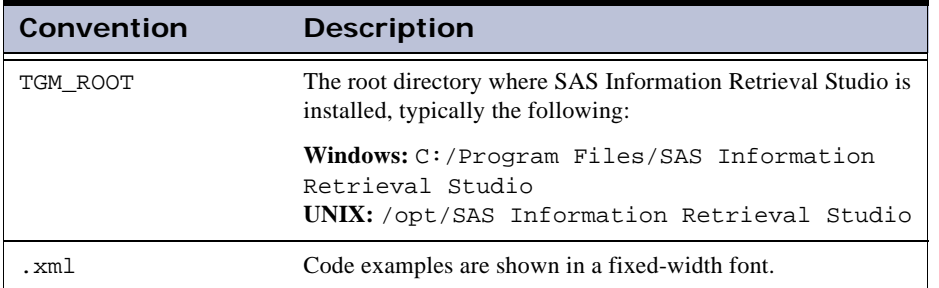

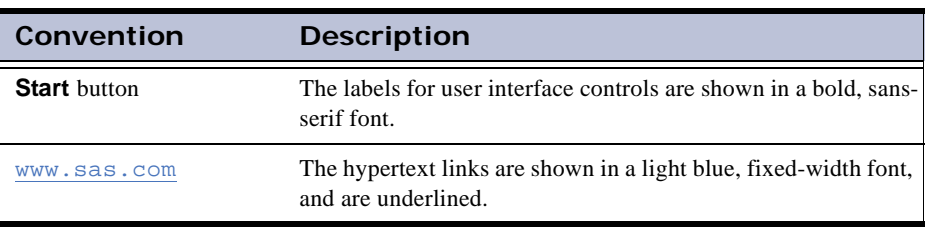

# <span id="page-10-0"></span>**1** About SAS Information Retrieval Studio

- *[What Is SAS Information Retrieval Studio?](#page-10-1)*
- *[The Benefits for You](#page-11-0)*
- *[How Does SAS Information Retrieval Studio Work?](#page-12-0)*
- *[How Does SAS Information Retrieval Studio Fit into the SAS Product](#page-13-0)  [Line?](#page-13-0)*
- *[How to Get Help for SAS Information Retrieval Studio](#page-14-0)*
- *[What is a Document?](#page-14-1)*
- *[Architecture](#page-14-2)*

## <span id="page-10-1"></span>1.1 What Is SAS Information Retrieval Studio?

In order to locate much of the information that businesses require today, it is necessary to gather documents. Normalize the text in these input documents and then choose to process, index, and export documents. In an environment where data, and its types, grow exponentially there is also a need to automate these related processes.

SAS Information Retrieval Studio is an application that anyone can use to locate documents on the web, feeds, or in file systems. This application combines several key technologies to provide a comprehensive solution to data collection, indexing, searching, and so on. These technologies are bundled into one customizable product.

Use SAS Information Retrieval Studio to perform tasks such as gathering documents from locations such as the web or your local machine. Normalize and process the input text before indexing for search or outputting the input text in a file format such as XML or CSV.

*9*

## <span id="page-11-0"></span>1.2 The Benefits for You

SAS Information Retrieval Studio provides the following benefits:

#### Retrieve information easily

<span id="page-11-1"></span>The web, feed, and file crawlers gather the documents that you specify according to your parameters. Documents are chunks of text, with or without markup tags, gathered from the Internet, feeds, and databases. These chunks of text can be treated by the document processors that parse, convert, categorize, extract concepts, and so on. The documents can then be sent to the index or to another program. If indexed, the documents can be searched by your end users.

#### Build a custom information retrieval pipeline

Choose to build an information retrieval system that is customized to meet the needs of your organization. You can choose all, or some, of the following components:

#### Crawlers

Choose the web, feed, or file crawlers to gather documents from the web, from feeds, and from file systems, respectively.

#### Pipeline server

Choose your document processors that parse, categorize, extract concepts, convert documents into text, and so on. These processors can also hand the gathered documents to other applications such as SAS Sentiment Analysis Workbench.

#### Indexing server

Choose how, and whether, input documents are indexed. End users can search indexed documents using a customized search window that runs on the query web server.

#### Query web server

Specify how the matching documents are returned in the search window, the appearance of this window, and how end users can navigate the returns.

#### Query statistics server

See the counts for the entered queries according to various time frames.

Use both global and project level operations

Specify settings for the Markup Matcher and Document Conversion servers at the global level. Create an individual project in order to specify pipelines that can use these servers to extract specific types of data from input documents.

Customize components easily

Easy-to-use windows and wizards simplify the process of customizing the information retrieval components that you choose. These panes also provide log files, statistics, information about the processes involved, and data on documents in the pipeline.

Integrate with other SAS products

SAS Information Retrieval Studio includes functionalities that are designed to work with other SAS applications. For example, apply category, concept, and contextual extraction rules through the document processor using rules developed in SAS Enterprise Content Categorization Studio.

Empower business owners by locating data

SAS Information Retrieval Studio enables you to configure processes according to your organization's requirements. Use this program to locate, process, index, and customize a search window for your data. See various types of informational statistics.

Improve the business value of IT and the corporate data that it manages

SAS Information Retrieval Studio provides you with easy, self-service access to the information contained in your documents. Use SAS Information Retrieval Studio to locate, process, index, and search your data.

# <span id="page-12-0"></span>1.3 How Does SAS Information Retrieval Studio Work?

SAS Information Retrieval Studio contains web, feed, and file crawlers that can gather documents from a specified location. The text in these documents is

*SAS Information Retrieval Studio: Administrator's Guide 11*

normalized and then processed before being indexed or sent to another application. All of these processes are optional. The user specifies the components to use, configures these components, and can enable end users to perform facetted search using labels.

# <span id="page-13-0"></span>1.4 How Does SAS Information Retrieval Studio Fit into the SAS Product Line?

<span id="page-13-1"></span>As an integral part of the SAS product line, SAS Information Retrieval Studio provides crawlers, indexing, and searching capabilities. These functionalities facilitate the processes of information retrieval and management. Use these capabilities with the following SAS products, among others:

Export document collections to SAS Sentiment Analysis Workbench and SAS Enterprise Miner

Export the files that the web crawler gathers in SAS Information Retrieval Studio to SAS Sentiment Analysis Workbench. Here you can see reports about overall sentiment. Analysts can also see and review individual documents in SAS Sentiment Analysis Workbench. You can also export files to SAS Enterprise Miner to locate topics and themes in your input documents.

Categorize and extract concepts

SAS Information Retrieval Studio enables you to apply the rules defined in SAS Content Categorization Studio to your gathered documents.

#### Extract text from XML and HTML files

Use the SAS Markup Matcher Server to extract text from .xml and .html input documents in a customizable manner.

Convert files

Use the Document Conversion Server to extract text from input files such as Adobe PDF and Microsoft Office.

## <span id="page-14-0"></span>1.5 How to Get Help for SAS Information Retrieval Studio

<span id="page-14-4"></span>Go to **Start > SAS Information Retrieval Studio > Release Notes**.

## <span id="page-14-1"></span>1.6 What is a Document?

A document consists of a unit of text. For example, a document can be any of the following:

- an HTML page
- an XML page
- a Microsoft Word file
- a PDF file
- one row in a CSV file or a database
- <span id="page-14-3"></span>- one article or summary in a feed

In SAS Information Retrieval Studio, each document is represented as a configurable set of fields. Each file has a name and a value. Unnecessary fields can be either left empty or omitted from the document.

## <span id="page-14-2"></span>1.7 Architecture

The architecture diagram that is shown below provides an overview of the application processes that you can choose to use in your customized configuration. Some, but not all, of these components are covered in this book.

*SAS Information Retrieval Studio: Administrator's Guide 13*

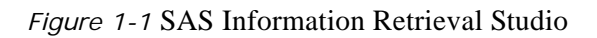

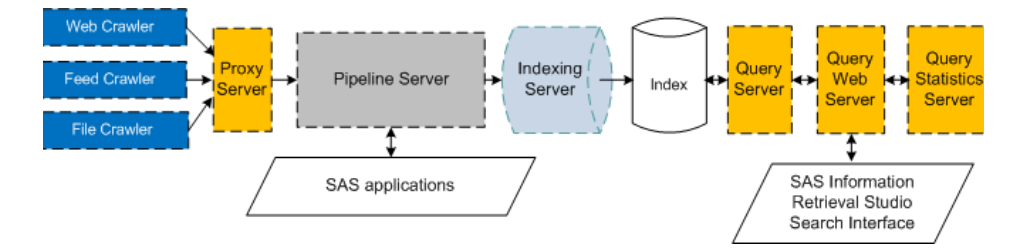

# <span id="page-16-2"></span><span id="page-16-0"></span>**2**  Configuration Basics

- *[Developing Configurations](#page-16-1)*
- *[Configuring Gathering Using Crawlers](#page-19-0)*
- *[Configuring Normalizing Processors](#page-21-0)*
- *[Configuring Processing Components](#page-22-1)*
- *[Configuring Indexing Operations](#page-23-1)*
- *[Configuring Exporting Processors](#page-25-0)*

# <span id="page-16-1"></span>2.1 Developing Configurations

SAS Information Retrieval Studio lets you gather, normalize, process, index, and export documents. After you install and access SAS Information Retrieval Studio, choose and configure the components that run simultaneously to meet your requirements.

<span id="page-16-4"></span>In SAS Information Retrieval Studio, a document is defined as a unit of textual data. For example, a document can be an HTML page, a Microsoft Word file, a PDF file, or one row in a CSV file or a database.

When you define how documents flow through SAS Information Retrieval Studio, you specify a series of configurations that run simultaneously on servers. For this reason, follow these best practices:

- <span id="page-16-3"></span>Always apply your changes and stop and restart your servers after each change.
- Remove any unnecessary pipeline processors.
- Ensure that all of the required servers are up-to-date and running.
- Close the browser window every night and reopen the browser before working the next day.
- Start the Document Inspector operation before you start a crawler to see the fields and their content in one document as it passes through the pipeline server. (Click **Take Snapshot** in the Document Inspector pane of the Pipeline Server to start this operation.)
- Read this chapter and follow all of these directions before attempting your own configurations. Examples of configurations that require multiple components are available in [Chapter 4:](#page-40-2) *Sample [Configurations](#page-40-2)*.

Choose to configure only the gathering, normalizing, processing, indexing, and exporting operations that you require by using the following sections. After you configure the components that you require, you can start a crawler and run all of the configured processes simultaneously on their respective servers. In other words, be sure that all of the components that your operations require are configured and running before starting your crawler.

<span id="page-17-0"></span>The examples in this chapter demonstrate the use of a default SAS Information Retrieval Studio project. You can develop multiple projects to handle the requirements of different configurations simultaneously. For this reason, it is unnecessary to install multiple copies of SAS Information Retrieval Studio.

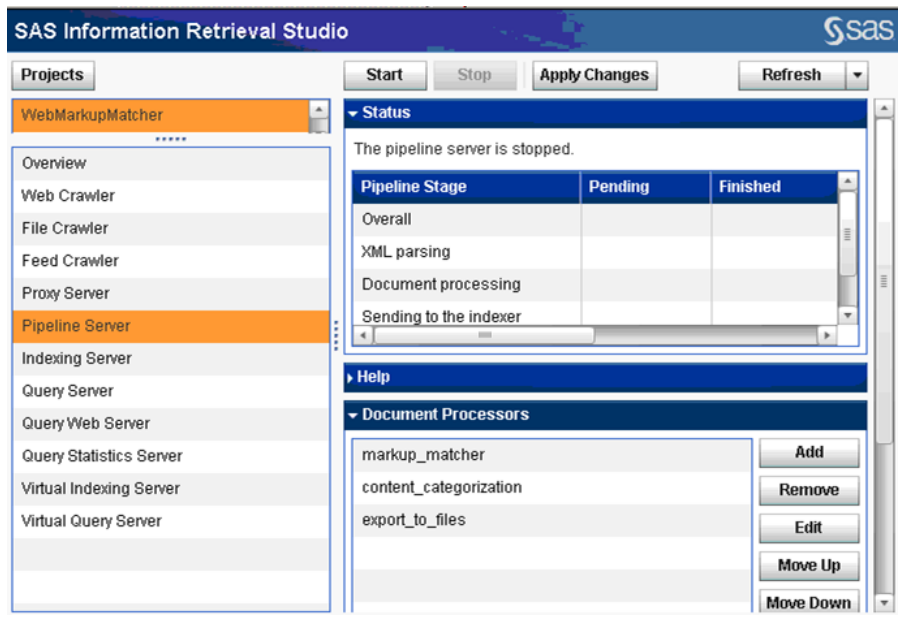

<span id="page-18-0"></span>*Display 2-1: SAS Information Retrieval Studio Main User Interface*

# <span id="page-19-0"></span>2.2 Configuring Gathering Using Crawlers

## <span id="page-19-1"></span>2.2.1 Overview of the Web and File Crawlers

<span id="page-19-6"></span>Choose a crawler to locate and return the documents that contain the information that you seek. Crawlers gather documents from the Internet or your corporate fileshares.

This section explains how to configure the following crawlers:

- <span id="page-19-7"></span>web crawler: enters the Internet from the specified entry point and returns documents.
- file crawler: crawls fileshares on your organization's network, or your local machine. These file types can include web pages that are stored in XML or HTML formats and desktop documentation that is stored in file types such as PDF and Microsoft Office. Use the appropriate document processor for each file type.

## <span id="page-19-4"></span><span id="page-19-2"></span>2.2.2 Configuring the Web Crawler

#### <span id="page-19-3"></span>2.2.2.A Implementation

To configure the web crawler:

- <span id="page-19-8"></span><span id="page-19-5"></span>**1.** Access the Web Crawler pane.
- **2.** Specify, or autodetect, an HTTP proxy server. The HTTP proxy server is different from the proxy server (not the pipeline proxy server). For more information, see your network administrator.
- **3.** Specify one or more URLs as entry points for the web crawler.

By default, the prefix of each entered URL is added to the scope of the crawl.

**4.** (Optional) You can edit the scope of the crawl.

#### <span id="page-20-0"></span>2.2.2.B What You Need to Know

<span id="page-20-7"></span><span id="page-20-4"></span>After the web crawler collects the maximum number of pages allowed, this crawler stops running. Restart the web crawler at any time.

#### <span id="page-20-1"></span>2.2.3 Configuring the File Crawler

#### <span id="page-20-2"></span>2.2.3.A Implementation

To configure the file crawler:

- <span id="page-20-5"></span>**1.** Access the File Crawler pane.
- **2.** Specify the directory path that this crawler traverses.
- <span id="page-20-8"></span><span id="page-20-6"></span>**3.** (If you crawl HTML and XML documents and specify markup\_matcher in the pipeline server) Go to **Configuration > General Settings**, select Yes for **Encapsulate XML Files**.

#### <span id="page-20-3"></span>2.2.3.B What You Need to Know

After the file crawler collects all of the files in the traversed directories, the crawler stops running. You can restart the file crawler at any time.

Be sure to select Yes for **Encapsulate XML Files** if you are gathering HTML or XML files using the file crawler and are specifying markup\_matcher as the text normalization tool. If you leave the default option No selected, markup\_matcher is not applied in the pipeline server.

# <span id="page-21-3"></span><span id="page-21-0"></span>2.3 Configuring Normalizing Processors

### <span id="page-21-1"></span>2.3.1 Overview of Configuring Text Normalization **Processors**

<span id="page-21-7"></span>Text normalization takes the input document and parses the text so that the text can be consumed by other operations. The text normalization tools are called from the pipeline server. Within the pipeline server, the input document is represented as a set of named fields that are paired with values (field-value pairs). For this reason, you can specify a logically ordered list of processors that perform tasks on the input fields beginning with text normalization.

<span id="page-21-8"></span>The text normalization tools include parse\_html, heuristic\_parse\_html, markup\_matcher, and document\_converter, among others. Before you configure the pipeline server, decide whether to call one of the following normalizers. If so, access the Global pane to ensure that the selected server is running before you try to add one of these text normalizers to the pipeline server.

- <span id="page-21-5"></span>- SAS Markup Matcher (for use with the markup\_matcher document processor): upload your custom matcher for input documents that are in XML or HTML format. For more information about how to develop your custom matcher using SAS Markup Matcher, see [Chapter 3:](#page-26-2)  *[Creating a Matcher Using SAS Markup Matcher](#page-26-2)*.
- <span id="page-21-4"></span>Document Conversion (for use with the document\_converter document processor): extract plain text content from PDF or Microsoft Office input documents without specifying any configuration for this normalizer.

### <span id="page-21-2"></span>2.3.2 Implementation Using the Pipeline Server

To configure text normalization using the pipeline server:

- <span id="page-21-6"></span>**1.** Access the Pipeline Server pane.
- **2.** Specify a text normalizer using one of the examples in *[Overview of](#page-21-1)  [Configuring Text Normalization Processors](#page-21-1)* above. Keep the normalizer first in the Document Processors pane.

#### <span id="page-22-0"></span>2.3.3 What You Need to Know

Text normalization is the required first step in the pipeline server.

Select Yes for **Encapsulate XML Files** if you are gathering HTML or XML files using the file crawler and you are also specifying markup\_matcher as the text normalization tool. If you leave the default option No selected, markup\_matcher is not applied in the pipeline server.

# <span id="page-22-1"></span>2.4 Configuring Processing Components

### <span id="page-22-2"></span>2.4.1 Overview of Processing Operations

<span id="page-22-4"></span>You can perform document processing on normalized text before it is output to another application or to the index. These processing operations add document tags, labels, or perform operations such as match\_and\_copy.

One example is tagging input field-value pairs with a category or a concept using the content\_categorization processor.

Write category, concept, and LITI (contextual extraction) rules using SAS Content Categorization Studio. These projects run on the SAS Content Categorization Server.

You can use these tags for facetted search. Facetted search enables end users to intuitively navigate to the documents that match their input query terms using the labels that map to your tags.

## <span id="page-22-3"></span>2.4.2 Implementation Using the Pipeline Server

To configure document processing using the pipeline server:

- <span id="page-22-5"></span>**1.** Access the Pipeline Server pane.
- **2.** List any of the document processors explained in [Section 2.4.1](#page-22-2)  *[Overview of Processing Operations](#page-22-2)* on page 21 below the text normalization processors.

#### <span id="page-23-0"></span>2.4.3 What You Need to Know

<span id="page-23-4"></span>In order to be applied, document processors are listed after text normalizers.

If you do not see the categories or concepts that you expect, check the configuration file for SAS Content Categorization Server. The configuration file references the .desc files in the descriptors directory. The .desc files, in turn, reference the Models folder for the uploaded SAS Content Categorization Server projects. Also ensure that SAS Content Categorization Server is running.

# <span id="page-23-1"></span>2.5 Configuring Indexing Operations

#### <span id="page-23-2"></span>2.5.1 Overview of the Indexing Operations

<span id="page-23-3"></span>Index your documents as field-value pairs after the text is normalized. If you choose to process your documents, processing operations are an intermediary between normalizing and indexing. Document processors such as content\_categorization can enable you to add facetted search capabilities to your indexed documents when you specify the categories and concepts fields as labels. For more information about adding document processors, see Section 2.4 *[Configuring Processing Components](#page-22-1)* on page 21.

The indexing server stores field-value pairs in the index, where they can be matched by input query strings. Different types of fields are used to match specific types of indexed information. Specify the following types of fields:

- **Standard:** used for keyword searching
- **Info**: used for display in the search results list
- **Boolean**: used for facetted search labels

If you create new documents and fields using SAS Markup Matcher, add these fields to the indexing server if you plan to index these documents.

You can delete your index, or add to the index, at any time. If you make any changes to the components that feed the index, apply the changes and restart the indexing server. If you change the configuration of the indexing fields, rebuild your index.

## <span id="page-24-0"></span>2.5.2 Implementation Using the Indexing Server

To configure the indexing server:

- **1.** Access the Indexing Server pane.
- **2.** Specify the field types in your index. See *[Overview of the Indexing](#page-23-2)  [Operations](#page-23-2)* above.

Categories and concepts are automatically added as Label fields in the Indexing Server > General Settings pane. These labels enable end users to intuitively navigate to the documents that match their input query terms.

## <span id="page-24-1"></span>2.5.3 What You Need to Know

If your documents are not indexed, they cannot be searched for query operations.

The indexed documents can also be exported as files that can be used with other SAS applications.

If you choose to build an index, other operations can affect the build process. For example, see the following list of operations:

- <span id="page-24-4"></span>Starting and stopping a crawler affects the flow of documents to the server. For example, if you stop the crawler and then restart it, the same set of documents might be added to the index twice.
- Using some of the document processing operations in the pipeline server automatically specifies the names of the fields passed to the indexing server.
- Changing the field names, types, and functionalities that you specify in the Configuration pane of the indexing server, affects the index. If you change the configuration of the indexing fields, rebuild your index.

<span id="page-24-3"></span>The Delete Index operation removes the existing index. A new index can be built with the specified changes after you restart the crawler.

<span id="page-24-2"></span>The Apply Changes operation deletes the existing index. The indexing server is restarted so that a new index can be built.

<span id="page-24-5"></span>End users access the Query Interface to search the index.

# <span id="page-25-0"></span>2.6 Configuring Exporting Processors

### <span id="page-25-1"></span>2.6.1 Overview of Exporting Output Documents

<span id="page-25-11"></span>Export documents, whether these documents are also indexed, in order to use the output with applications such as SAS Content Categorization Studio.

<span id="page-25-6"></span>Specify the output types and the location for this output using the pipeline server. Export file types include.xml, .csv, and, .txt and can be sent to a directory or to another application.

### <span id="page-25-2"></span>2.6.2 Implementation Using the Pipeline Server

<span id="page-25-4"></span>To add export processors to the pipeline server:

- <span id="page-25-10"></span><span id="page-25-7"></span>**1.** Access the Pipeline Server pane.
- <span id="page-25-8"></span>**2.** Specify the document processors. For example, you can specify export\_csv (installation directory), export\_to\_files (installation directory work/export-to-files), or export\_to\_sentiment\_analysis\_workbench (export directly to SAS Sentiment Analysis Workbench). These processors are ordered to follow normalization and processing operations.

#### <span id="page-25-3"></span>2.6.3 What You Need to Know

<span id="page-25-9"></span>You can choose export\_csv to perform a quick output check (after using the document inspector operation) on the content of the exported documents.

If you select **CSV export** in the Document Processor: content\_categorization > Output pane, the application adds a column for each output field.

<span id="page-25-5"></span>You can specify that multiple CSV files be output when you use New File Creation pane within the Document Processor: export\_csv pane.

# <span id="page-26-2"></span><span id="page-26-0"></span>**3**  Creating a Matcher Using SAS Markup Matcher

- *[SAS Markup Matcher Overview](#page-26-1)*
- *[Overview of How to Create a Custom Matcher](#page-27-0)*
- *[Creating a Document and Its Fields](#page-31-0)*
- *[Using SAS Markup Matcher Extensions](#page-33-0)*
- *[Adding Metadata](#page-34-1)*
- *[Using Regular Expressions](#page-35-0)*
- *[Developing and Applying a Template](#page-36-0)*
- *[Publishing and Uploading Your Matcher](#page-37-0)*
- <span id="page-26-3"></span>- *[What You Need to Know](#page-37-1)*

## <span id="page-26-1"></span>3.1 SAS Markup Matcher Overview

<span id="page-26-5"></span>Use this chapter to specify a custom matcher that runs on the Markup Matcher Server. Matchers map the information in the abstract documents sent to them according to the specified document and field creation rules that you write in your matcher. You specify the rules that tell the matcher when to create a new document and what fields to add to that document. An abstract document is then output by SAS Markup Matcher. This output can either be indexed as field-value pairs or new files can be created in formats such as .csv and .xml.

<span id="page-26-4"></span>If you choose to output .csv documents, you can use these files with SAS data sets or with Microsoft Excel. If you output to .xml documents, you can specify the fields that you want to use with applications such as SAS Content Categorization and SAS Sentiment Analysis. To index the new fields that you define in SAS Markup Matcher, add these fields to the indexing server.

You can also specify how a document is output for direct export to SAS Sentiment Analysis Workbench.

<span id="page-27-1"></span>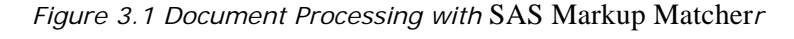

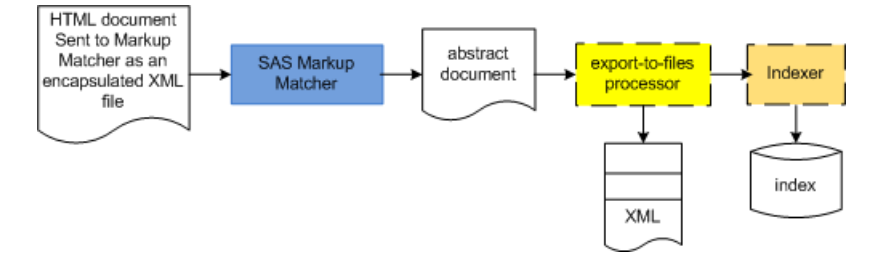

# <span id="page-27-0"></span>3.2 Overview of How to Create a Custom Matcher

To develop a rule-based matcher for your XML and HTML input files, review the following steps and examples:

**1.** Access Markup Matcher Server:

<span id="page-27-2"></span>Go to **Global > Markup Matcher Server > Status** and click the URL link (that is available when the service is running) to access the SAS Markup Matcher user interface. SAS also recommends that the HTTP proxy server is running for Markup Matcher Server. (The example shown below is frequently referenced in the rule-writing

examples that are found in this chapter.) To use a customized SAS Markup Matcher user interface layout, drag and drop the panes.

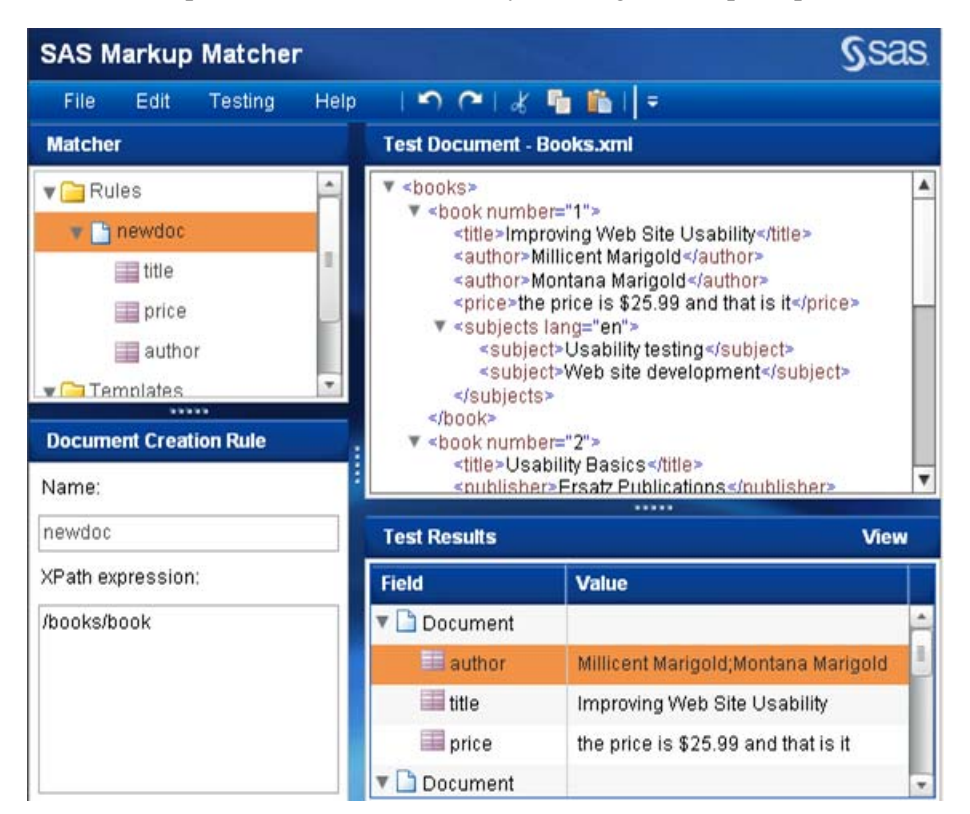

**2.** Access a testing document:

<span id="page-28-1"></span>Before you write your rules, access a web page or choose an .xml or an .html file in a folder on your machine. Write your rules to reconfigure or modify the data that is output for this document. For example, create documents for book reviews that omit some of the information found in the input web page such as the price, publisher, and overview. You can also choose to reorder some data or to change the case of the output.

**3.** Plan your output:

<span id="page-28-0"></span>The output documents in this example are .xml files. For other output options, see Section 3.1 *[SAS Markup Matcher Overview](#page-26-1)* on page 25.

Before you use this step, review Section 2.3 *[Configuring Normalizing](#page-21-3)  Processors* [on page 20.](#page-21-3) SAS Markup Matcher is applied to input documents by the pipeline server. You can choose to add additional processing steps before the documents are output. These processors might affect how you choose to configure the matcher that you define.

For example, apply categories, concepts, or contextual extraction (LITI) concepts using SAS Content Categorization Studio projects running on SAS Content Categorization Server.

<span id="page-29-3"></span>If you add additional processing steps, consider the files that you plan to apply as you write your matcher. You could output a new document for a web page that lists a book for sale, information about that book, and its reviews. In this case, the title, author, price, overview, and reviews might be separate fields in each output document.

You might also want to consider the location of the matching text in the document and the rules in the input project. For example, the project settings that you specify in SAS Content Categorization Studio can affect matching in various ways that include case and matching location.

If you plan to use your documents with SAS Sentiment Analysis, you could specify a matcher that limits the fields in the output document. For example, map relevant information only to the title, author, and review tags. Using this example, choose to map all of a specific user's review sections on a web page to separate fields in the output document. Alternatively, map all of the review section tags for each reviewer to a single field.

<span id="page-29-2"></span>Upload the matcher that you create to the Markup Matcher Server. You can also choose to create several matchers, specifying one for each set of document flows, or projects. (You can also choose to create more than one matcher to address different document structures.)

**4.** Write your rules:

SAS Markup Matcher contains a user interface that lets you enter rules, or to point-and-click on a tag in the testing document (see [Step](#page-30-0)  [a. on page 29](#page-30-0)), to create rules.

<span id="page-29-1"></span><span id="page-29-0"></span>Use the Add Document Creation Rule operation to create one or more output documents from a single input document. Use the Add Field Creation Rule operation to specify the fields in this output document.

If this data is available within the input document, the specified information is mapped to each field in the new, output document. This data can include the output document metadata as a field.

<span id="page-30-1"></span>When you specify the SAS Markup Matcher metadata extension mm:metadata, you can perform several types of operations. For example, identify the output documents for each input document, search on the metadata, and apply a timestamp or a unique number to each output document.

Create a template to define a rule that can be applied multiple times. Call a template from another template or from a field creation rule.

<span id="page-30-4"></span>Use any of these operations to develop a rule (the suggested order is shown below):

- <span id="page-30-5"></span><span id="page-30-0"></span>**a.** Point-and-click to create a rule. Select a rule and click on either an XML tag in the test document. For more information, see [Section](#page-31-2)  3.3.2 *[Field Creation Rule Example](#page-31-2)* on page 30.
- <span id="page-30-3"></span>**b.** Edit the point-and-click rules using SAS Markup Matcher extensions.
- <span id="page-30-2"></span>**c.** Add fields by using SAS Markup Matcher extensions alone. These functions begin with the mm: suffix. For information about SAS Markup Matcher-specific functions, see [Section 3.4](#page-33-0) *Using SAS [Markup Matcher Extensions](#page-33-0)* on page 32.
- **d.** When necessary, manually write rules using any of the syntax examples in this chapter.

## <span id="page-31-0"></span>3.3 Creating a Document and Its Fields

#### <span id="page-31-1"></span>3.3.1 Document Creation Rule Example

/books: a new document is output for each instance of a match on the books tag found at the top level of tags in input documents.

<span id="page-31-5"></span>The document creation rule specifies the current location. For example, if the field creation rule ./author is specified, the period (.) specifies that the path is relative to the /books rule in the document creation rule.

### <span id="page-31-2"></span>3.3.2 Field Creation Rule Example

<span id="page-31-6"></span>book/author: return text in the selected node relative to the node selected in the document creation field.

<span id="page-31-8"></span>The text demarcated by the author tag that is nested directly below the book tag is returned. For example, see Millicent Marigold.

### <span id="page-31-3"></span>3.3.3 Absolute and Relative Path Examples

<span id="page-31-4"></span>/book/author: specify an absolute path to bypass the document creation rule. In other words, jump to the top of the input document and return a match on the node specified.

//author: specify an absolute path to bypass the document creation rule. Skip over any intermediary nodes in the document to return the matched text in this node.

<span id="page-31-7"></span>./books/author: specify a relative path, which does not bypass the node matched by the document creation rule to return the matched text for this node. This rule can also be written as: books/author

.//author: skip over any number of intermediary nodes such that the matched text is located within the current location (as defined by the document creation rule). This rule can also be written as: /author

#### <span id="page-32-0"></span>3.3.4 Match a Specific Node Example

<span id="page-32-5"></span>subjects/subject[2]: return text in a specific node, where more than one node has the same tag name. For example, return text in the second subject node relative to the document creation rule.

#### <span id="page-32-1"></span>3.3.5 Return Text in div and span Tags

<span id="page-32-4"></span><span id="page-32-2"></span>These examples are for div tags, make the appropriate changes for span tags.

```
//div[@align="center"]: returns a match on Reviews for:
<div align="center">Reviews</div>
```
//div[mm:has-class(.,"blue")]: the class attribute is the only attribute that can take several values. Use the (SAS Markup Matcher-specific function) mm:has-class to locate the text in a div tag such that the specified class appears. This statement is true regardless of any other classes that co-occur.

A match is returned on Reviews for:

<div class="blue small">Reviews</div>

<span id="page-32-3"></span>//div[@id="first"]: use the *required* syntax in order to return the text in a div section with the specified id (ids are unique).

A match is returned on the text Reviews for the following div:

```
<div id="first">Reviews</div>
```
//div[mm:has-class(.,"pr-review-text")]: return text within one, specific div tag within a table where the document creation rule is: /html/body/table

A match is returned on the text Positive comments about....Burning Bush....I sent this shrub to my sister when she bought her new home. She loved it. for the following input document snippet:

```
<!toecap html>
<html xmlns="http://www.w3.org/1999/xhtml"
<table width="100%">
<tr>
```

```
<td class="vd7gy">
<div style="float:left;" >
<a href="http://www.myshrubpageexample.com" 
class="vd7gy" title="Shrubs-Home"> Home </a>> 
</div></div>&nbsp;
<h1 class="breadcrumb-name">My Shrub Place Page 
Example</h1>>
<div class="pr-review-text">
<p class="pr-comments-header">Positive comments about 
<em><span class="pr-product-name">Burning Bush</span>
\langle/em>:\langle/p>
<p class="pr-comments">I sent this shrub to my sister 
when she bought her new home. She loved it.</p>
</div>
\langle t \, ds \rangle</table>
```
## <span id="page-33-0"></span>3.4 Using SAS Markup Matcher Extensions

#### <span id="page-33-1"></span>3.4.1 Overview

<span id="page-33-7"></span><span id="page-33-4"></span>SAS Markup Matcher supports all of the standard constructs of XPath and adds the additional functionalities of SAS Markup Matcher specific extension functions. Access the document covering SAS Markup Matcher-specific functions using **Help > Contents**.

#### <span id="page-33-2"></span>3.4.2 mm:string-join

<span id="page-33-3"></span>Return a list from the specified nodes and delineate this list using a separator character such as a semicolon  $(i)$ . Use the concat operation to precisely specify the returns including reshuffling tags, to add text, or to perform operations such as editing or replacing.

<span id="page-33-6"></span><span id="page-33-5"></span>mm:string-join(author, ";"): return a string that joins all of the matched text in multiple instances of the same tag that are located within one section. Each returned instance is separated with a semicolon (;).

In this example, the node set in the mm:string-join(node set, string) extension is replaced by the node author that is selected in the point-and-click operation.

```
mm:string-join(//div[@align = "left"],";"): return and join all of the 
text in the matching div tags. The match: Reviews; Titles is returned for the 
following:
```

```
<div align="left">Reviews</div>
<div align="left">Titles</div>
```
#### <span id="page-34-0"></span>3.4.3 Convert Case

The examples shown below are for uppercase. Modify these examples as required for mm:lower-case.

<span id="page-34-7"></span>mm:upper-case(//table[@id="productSummary"]/tbody/tr/td[3]/div/ div): return the match represented only in uppercase text when you want to match text in a case-sensitive manner. You could specify the mm:upper-case operation to use the output documents with concepts in SAS Content Categorization. Consider using this operation when you apply the **Match Terms in All Uppercase** setting in the Project Settings > Concepts pane of SAS Content Categorization Studio.

In this example, string in the mm:upper-case(string) extension is replaced by the node //table[@id="productSummary"]/tbody/tr/td[3]/div/div that is selected in the point-and-click operation. All of the mapped text is returned and appears only in uppercase letters.

## <span id="page-34-1"></span>3.5 Adding Metadata

<span id="page-34-3"></span>Metadata adds information from outside of the input document to the output document.

<span id="page-34-5"></span><span id="page-34-4"></span>mm:uuid(): add a unique identification number to each output document, which is the most common usage case for metadata

mm:format-date("yyyy-MM-dd HH:mm:ss"): add the current timestamp to each output document

concat(mm:metadata("id"), "#", mm:document-instance()): specify a unique name for each document that is created whether several documents are created from a single, or multiple, input documents.

In this example, the first output document name could be  $bosh 2 \cdot xm \cdot 1 + 0$  if the id is books2.xml. The appropriate crawler, in this example, passes the id with the input document to the document processor and the mm:metadata function identifies this id as a string. (Use **Testing > Metadata** to test metadata by entering sample values into the Metadata <\$startrange>metadata examples for a matcher.)

<span id="page-35-5"></span><span id="page-35-2"></span><span id="page-35-1"></span>Use the concat operation to add the # (which references parts of a document in HTML). The mm:document-instance function defines the number assigned to the output document. For each input document, the number assigned to each instance of a document, as defined by the document creation rule, begins with 0. (When you specify this operation, you can also refer back to the original document from each output document.) The metadata can be used for operations such as search.

## <span id="page-35-0"></span>3.6 Using Regular Expressions

<span id="page-35-6"></span><span id="page-35-4"></span>Use regular expressions found in the Java library in a field creation rule.

mm:replace(book/title/text(), "i", "y"): substitute one character with another character. In this example, the character i is replaced by the character y.

<span id="page-35-3"></span>mm:replace(book/title/text(), "S[a-z]\*", "Overall"): substitute one string with another string. In this example, the word Site is replaced by the term Overall. (Any term that begins with an uppercase *S* within the specified location would be replaced by the term *Overall*.)

mm:replace(book/title/text(), "Site \*", ""): replace any number of occurrences of the preceding character when you specify the asterisk (\*). In this example, the term Site is returned. Any amount of whitespace characters that follow this term are eliminated when the matched string is returned.

//div[mm:matches(@id, "heading[1-5]\$")]/text(): matches all heading tags between 1 and 5 that also meet the rule specifications. For this reason, a match is returned for the first line below, but not for the second line:

```
<div id="heading5">good</div>
<div id="heading15">bad</div>
```
# <span id="page-36-0"></span>3.7 Developing and Applying a Template

<span id="page-36-4"></span>Develop a template rule within a template node and apply that template using a field creation rule.

<span id="page-36-5"></span>mm:string-join(author, ","): specify this text in the author-template template to return all of the authors for each book in the input document. Separate these names using commas (,) while delimiting the authors for each book using semicolons (;).

In the auth field creation rule, write:

mm:apply-template(//book, "author-template", ";")

concat(title, "by", author[1]): specify this text in the title-template template to return a matched order that differs from the order in the input document. (Use a concat operation because the matching order cannot be reshuffled using an mm:string-join operation.)

Alternatively, write this rule (When used in the context of a template, the period (.) references the current node and returns the next member of the list.):

concat(.//title, "by", .//author[1])

In the books field creation rule, write:

mm:apply-template(//book, "title-template", ";")

concat(@number, ":", title, "by", mm:string-join(author, "and")): use the concat operation with the  $mm:string-join$  operation within the number-template template rule. This example also returns the book number followed by a colon  $(\cdot)$ , the book title, and the word by.

In the books field creation rule, write:

```
mm:apply-template(book, "number-template", ";")
concat(@number, ": ", title, " by ", mm:apply-
template(author, "author-template", " and ")): apply a template 
(author-template) within a template (book-template2) in order to return a 
longer list specifying multiple fields with strings. (This example references the 
author-template template shown above and expands the preceding 
mm:string-join example.)
```
In the bookstwo field creation rule, write:

<span id="page-37-6"></span><span id="page-37-5"></span>mm:apply-template(book, "book-template2", ";")

# <span id="page-37-0"></span>3.8 Publishing and Uploading Your Matcher

<span id="page-37-3"></span>Upload the matcher without specifying an .xml extension. Apply your changes and restart Markup Matcher Server. SAS also recommends that the HTTP proxy server is running for Markup Matcher Server.

### <span id="page-37-1"></span>3.9 What You Need to Know

<span id="page-37-4"></span>Remember the name of the uploaded matcher that you want to use. You manually enter this name (without an .xml extension) when you add markup\_matcher to the pipeline server.

<span id="page-37-2"></span>Download a matcher to make changes or to add rules to the matcher.

Unless you specify absolute paths, field creation rules are based on the document creation rule.

Use the *required* rule syntax in order to return the text in a div section with an id.

Specify concat to precisely specify the returns including reshuffling tags, to add text, or to perform operations such as editing or replacing.with rules. Specify mm:string-join to return a list from the specified nodes. You can delineate this list using a separator character such as a semicolon (*i*).

Use mm:metadata to specify a unique name for each document that is created whether several documents are created from a single, or multiple, input documents. When you use this operation, you can also reference the original, input document.

Templates are applied by field creation rules.

When writing rules, follow these conventions:

- <span id="page-38-1"></span>: relative to the current location
- /: go back to the top of the document (jump over the document creation rule)
- <span id="page-38-0"></span>- //: skip over any number of intermediary nodes

Make sure that the Markup Matcher Server is running whenever you specify a markup\_matcher in the pipeline server.

# <span id="page-40-2"></span><span id="page-40-0"></span>**4**  Sample Configurations

- *[Overview of Sample Configurations](#page-40-1)*
- *[Indexing Fileshares](#page-41-0)*
- *[Adding Categories and Exporting Matcher Output](#page-43-0)*
- *[Indexing and Exporting Web Documents](#page-44-0)*
- *[Exporting to SAS Sentiment Analysis Workbench](#page-45-0)*

# <span id="page-40-1"></span>4.1 Overview of Sample Configurations

This chapter references the single-operation configurations in [Chapter 2](#page-16-2) and provides multi-configuration examples that address specific tasks. These tasks do not preclude you from adding additional operations to your configuration even when the operations are omitted from the examples.

If you plan to apply a custom matcher as a text normalizer, configure this matcher before using this chapter. For more information, see [Chapter 3:](#page-26-2)  *[Creating a Matcher Using SAS Markup Matcher](#page-26-2)*.

When you specify any of the sample configurations in this chapter, make sure that you follow all of the best practices explained in both [Chapter 2](#page-16-2) and below:

- <span id="page-40-4"></span><span id="page-40-3"></span>Follow this ordering when configuring the pipeline server:
	- **a.** Normalize input texts.
	- **b.** (Optional) Process input documents.
	- **c.** (Optional) Export files.
- <span id="page-40-5"></span>Check your results at every stage:
	- **a.** (If you develop a matcher) Check your custom matcher using testing documents within SAS Markup Matcher.
- **b.** Use the Document Inspector operation to check the output for each processor as you configure the pipeline server.
- **c.** (If you build an index) Use the query interface to search your index for expected matches.
- **d.** (If you export files) Check a small number of the exported files before exporting a larger number.

<span id="page-41-3"></span>If you choose to export your output to files, such as XML, consider using the export\_csv operation first. A single CSV file can return the field-value data from many files in a format such as XML. Spot check your exported files later if you choose this operation. For more information, see [Section 4.3.1](#page-43-1)  *Discussion* [on page 42.](#page-43-1)

# <span id="page-41-0"></span>4.2 Indexing Fileshares

#### <span id="page-41-1"></span>4.2.1 Discussion

For this configuration, use the file crawler to index documents that are located in a directory. The documents in this example have XML, HTML, PDF, and Microsoft Office file extensions. markup matcher is listed above document\_converter to prevent document\_converter from processing the HTML and XML documents.

### <span id="page-41-2"></span>4.2.2 Implementation

To index the documents passed to SAS Information Retrieval Studio by the file crawler:

- **1.** Confirm that both Markup Matcher Server and Document Conversion Server are running.
- **2.** Configure the file crawler using Section 2.2.3 *[Configuring the File](#page-20-4)  Crawler* [on page 19.](#page-20-4)

**3.** Configure the pipeline server to normalize the input text using the following processors in the specified order. For more information, see Section 2.3 *[Configuring Normalizing Processors](#page-21-3)* on page 20.

<span id="page-42-2"></span>Select markup\_matcher and enter the name of the uploaded matcher running on the Markup Matcher Server. For more information, see Chapter 3: *[Creating a Matcher Using SAS Markup Matcher](#page-26-2)*.

<span id="page-42-4"></span><span id="page-42-3"></span>Select document\_converter.

<span id="page-42-1"></span>**4.** Configure the indexing server using Section 2.5 *[Configuring Indexing](#page-23-3)  Operations* [on page 22.](#page-23-3)

#### <span id="page-42-0"></span>4.2.3 What You Need to Know

To ensure proper resolution whenever end users view search results, use an absolute, instead of a relative, path. For Windows fileshares, use UNC names instead of local paths. For example, specify:

\\hostname\share

The ordering of normalization documents processors is significant.

No other processors are necessary in the pipeline server to enable indexing.

# <span id="page-43-0"></span>4.3 Adding Categories and Exporting Matcher **Output**

### <span id="page-43-1"></span>4.3.1 Discussion

Use the file crawler to gather XML and HTML documents from a repository. Choose to export your custom matcher output as a single CSV file that displays the matching categories for each row, or file. For more information about CSV files, see [Section 4.4.1](#page-44-1) *Discussion* on page 43.

Use this example in ways that are similar to Section 4.5 *[Exporting to SAS](#page-45-0)  [Sentiment Analysis Workbench](#page-45-0)* on page 44. This example enables you to see all of the data that appears in one, or more, spreadsheets instead of separate files.

## <span id="page-43-2"></span>4.3.2 Implementation

To export the custom matcher output and category matches to one CSV file, use the steps in Section 4.4.2 *[Implementation](#page-44-2)* on page 43 while making the following changes:

- **1.** Confirm only that the Markup Matcher Server is running.
- **2.** Do not select document\_converter.
- <span id="page-43-4"></span>**3.** Select content\_categorization. Specify only categories and CSV export. For more information, see Section 2.6.2 *[Implementation Using](#page-25-4)  [the Pipeline Server](#page-25-4)* on page 24.
- <span id="page-43-5"></span><span id="page-43-3"></span>**4.** Edit the export\_csv processor settings.
- **5.** Omit [Step 4. on page 41.](#page-42-1)

# <span id="page-44-0"></span>4.4 Indexing and Exporting Web Documents

#### <span id="page-44-1"></span>4.4.1 Discussion

Use the web crawler to gather documents to add to the index. When you add facetted search capabilities, you enable end users to intuitively search your index using the categories or concepts that you specify as labels.

In addition to building an index, you can export a single CSV file that can be converted into SAS data sets or accessed using Microsoft Excel. You can use Microsoft Excel to see the information that might otherwise be tagged to multiple XML files in spreadsheet format. If you convert the CSV file into a SAS data set, this output can be consumed by SAS applications such as SAS Enterprise Miner.

<span id="page-44-3"></span>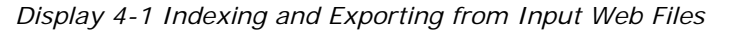

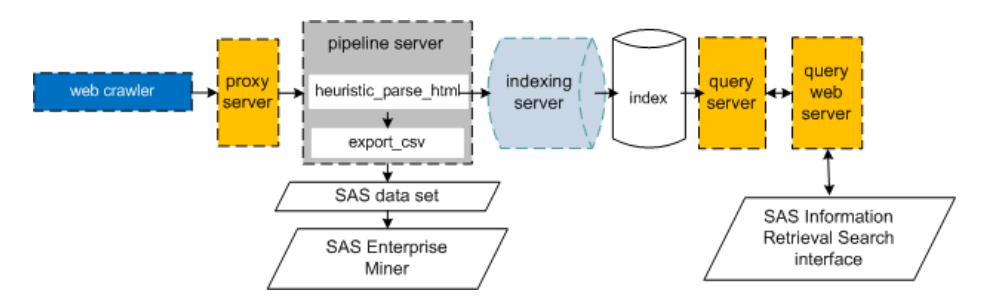

#### <span id="page-44-2"></span>4.4.2 Implementation

To index and export a CSV file using documents gathered by the web crawler:

- **1.** Configure the web crawler to gather documents using [Section 2.2.2](#page-19-4)  *[Configuring the Web Crawler](#page-19-4)* on page 18.
- <span id="page-44-4"></span>**2.** Add the following normalizing, processing, and exporting tools to the pipeline server:
	- Select heuristic\_parse\_html in order to extract text from HTML documents. For more information, see Section 2.3 *[Configuring](#page-21-3)  [Normalizing Processors](#page-21-3)* on page 20.

- Specify the categories and concepts that you map to labels to enable facetted search and to output in your CSV file. Modify [Step 3. on](#page-43-4)  [page 42](#page-43-4) for CSV output for your categories and concepts. See [Step](#page-45-3)  [3.](#page-45-3) below for more information about facetted labels.
- Use [Step 4. on page 42](#page-43-3).
- <span id="page-45-3"></span>**3.** Configure the indexing server using Section 2.5 *[Configuring Indexing](#page-23-3)  Operations* [on page 22.](#page-23-3)

# <span id="page-45-0"></span>4.5 Exporting to SAS Sentiment Analysis **Workbench**

#### <span id="page-45-1"></span>4.5.1 Discussion

Use the file crawler to gather XML and HTML documents from a repository. Normalize the text in these documents using a matcher that you develop to remap information and to eliminate unnecessary data. Export the newly structured XML files directly to other SAS applications such as SAS Sentiment Analysis Workbench.

### <span id="page-45-2"></span>4.5.2 Implementation

To export the SAS Markup Matcher output to SAS Sentiment Analysis Workbench:

- **1.** Confirm that the Markup Matcher Server is running.
- **2.** Configure the file crawler using Section 2.2.3 *[Configuring the File](#page-20-4)  Crawler* [on page 19.](#page-20-4)
- **3.** Configure the pipeline server:
	- Select markup\_matcher and enter the name of an uploaded matcher that is running on the Markup Matcher Server. For more information, see Section 2.3 *[Configuring Normalizing Processors](#page-21-3)* [on page 20](#page-21-3). Also see Chapter 3: *[Creating a Matcher Using SAS](#page-26-2)  [Markup Matcher](#page-26-2)*.

- Specify export\_to\_sas\_sentiment\_analysis\_workbench as the export operation. Add only the names of the fields defined in the specified matcher. For more information, see [Section 2.6.2](#page-25-4)  *[Implementation Using the Pipeline Server](#page-25-4)* on page 24.

# <span id="page-48-0"></span>Appendixes

- Appendix A: *[Recommended Reading](#page-50-1)*
- - [Appendix B:](#page-52-1) *Glossary*

# <span id="page-50-1"></span><span id="page-50-0"></span>*Appendix: A*  Recommended Reading

The following books are recommended as companion guides:

- *SAS Sentiment Analysis Studio: User's Guide*: Create a SAS Sentiment Analysis Studio project, test, and upload the rules to SAS Sentiment Analysis Server.
- *SAS Sentiment Analysis Server: Administrator's Guide*: Automate the process of applying the rules that you define in SAS Sentiment Analysis Studio to your input documents.
- *SAS Sentiment Analysis Workbench: Installation Guide*: Install SAS Sentiment Analysis Workbench and the prerequisite software.
- *SAS Sentiment Analysis Workbench: Administrator's Guide*: Set up SAS Sentiment Analysis Studio projects, add users, and specify the files to be used. These files include SAS Sentiment Analysis Studio and SAS Content Categorization files.
- *SAS Sentiment Analysis Workbench: User's Guide*: Review and edit the automated analyses and create reports illustrated with graphs.
- *SAS Enterprise Content Categorization: User's Guide*: Create a SAS Content Categorization project, test, and upload the rules to SAS Content Categorization Server.
- *SAS Content Categorization: Installation Guide*: Install SAS Content Categorization.
- *SAS Enterprise Content Categorization: Administrator's Guide*: Understand how to use the collaborative features with SAS Content Categorization Server. Also learn how to install this server.

SAS offers instructor-led training and self-paced e-learning courses to help you get started with the SAS add-in, learn how the SAS add-in works with the other products in the SAS Enterprise Intelligence Platform, and learn how to run stored processes in the SAS add-in.

For more information about the courses available, see [support.sas.com/](http://www.support.sas.com/training) [training](http://www.support.sas.com/training).

For a complete list of SAS publications, see the current SAS Publishing Catalog. To order the most current publications or to receive a free copy of the catalog, contact a SAS representative at

SAS Publishing Sales SAS Campus Drive Cary, NC 27513 Telephone: (800) 727-3228\* Fax: (919) 677-8166 E-mail: sasbook@sas.com Web address: [support.sas.com/pubs](http://www.support.sas.com/pubs) \* For other SAS Institute business, call (919) 677-8000.

Customers outside the United States should contact their local SAS office.

# <span id="page-52-1"></span><span id="page-52-0"></span>*Appendix: B* **Glossary**

#### **categorization**

concisely defines the subject matter of a document, in other words, the main idea or subject of the document.

#### **concept**

specifies any of the following—a string, token, or an argument—to locate in an input document.

#### **contextual extraction**

specifies complex definitions, which might be comprised of multiple rules, for concepts. See *LITI*.

#### **crawl**

an entire run of a crawler, instead of a single page download.

#### **definition**

defines a concept. There can be many rules for each concept definition. This term is also used interchangeably with *rule*. See *rule*.

#### **document**

is a unit of textual data. For example, a document can be an HTML page, a Microsoft Word file, a PDF file, or one row in a CSV file or a database. A document can also be an article or summary in a feed.

In SAS Information Retrieval Studio, each document is represented as a configurable set of fields. Each file has a name and a value. Unnecessary fields can be either left empty or omitted from the document.

#### **facetted search**

applies identifying labels to matched documents. These labels enable your end users to intuitively navigate to the documents that match their input query terms.

#### **field-value pair**

within the pipeline server, the input document is represented as a set of named fields that are paired with values.

#### **label**

specifies the value of the field that is passed to the query web server for each match that appears within the search window. Also see *caption*.

#### **LITI**

specifies complex definitions, which might be comprised of multiple rules, for concepts. See *contextual extraction*.

#### **metadata**

identifies information about information.

#### **rule**

defines an output document, field within that document or a template. Unless you use SAS Contextual Extraction Studio, only one rule defines each category. This term is also used interchangeably with *definition*. See *definition*.

#### **string**

refers to a group of words or characters.

# <span id="page-54-0"></span>Index

# $\overline{\mathsf{A}}$

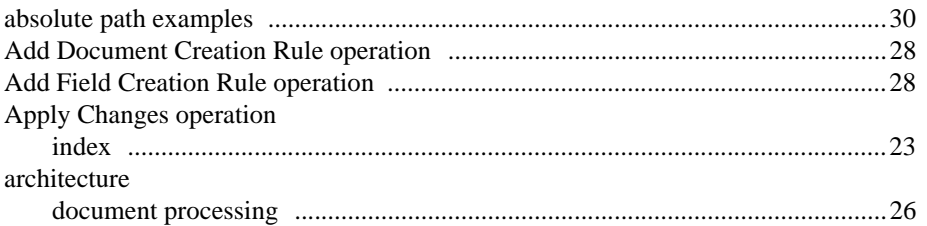

## $\overline{\mathbf{B}}$

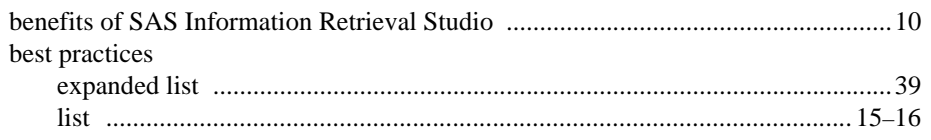

# $\mathbf c$

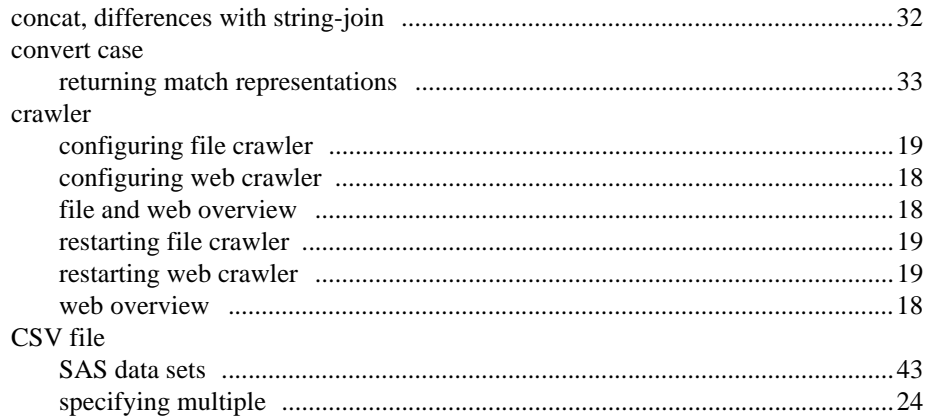

# $\mathbf D$

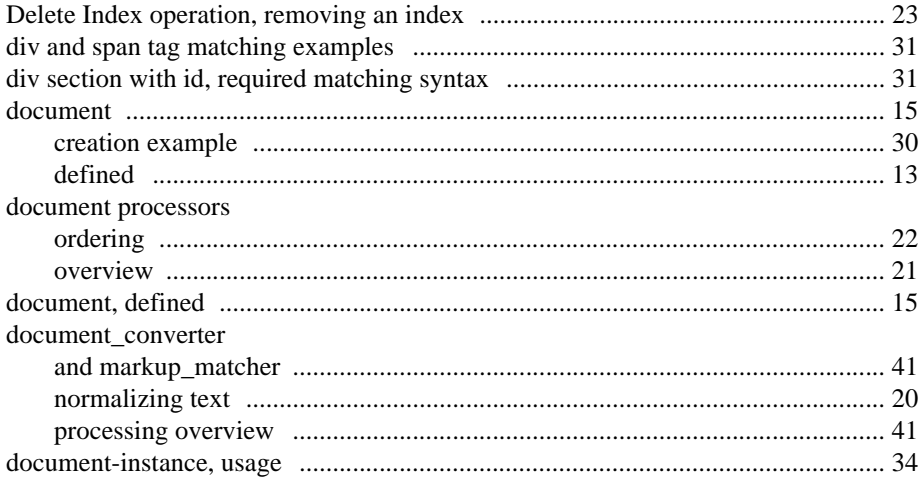

# E

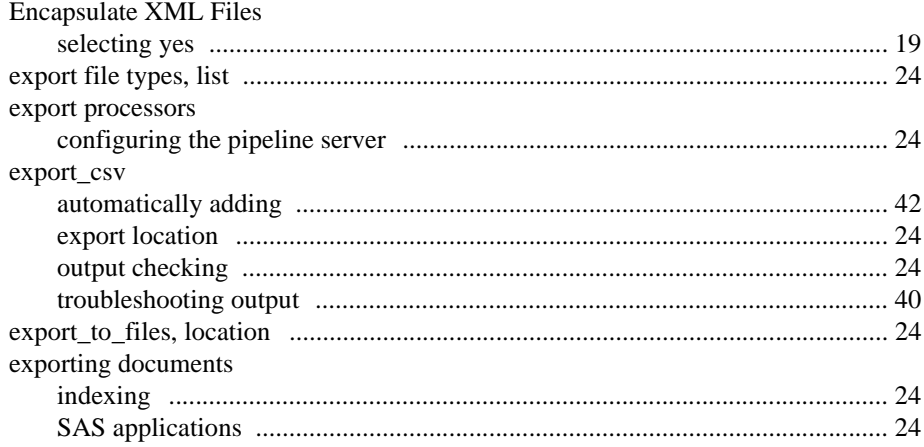

# F

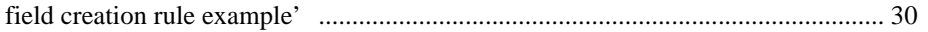

# $\overline{\mathsf{H}}$

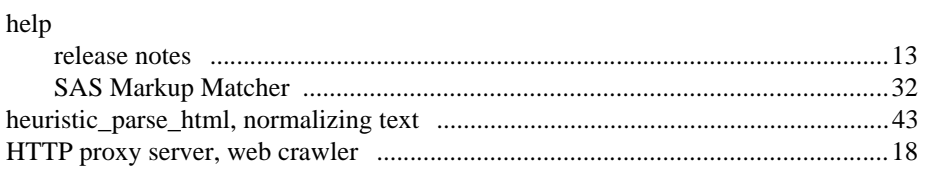

### I

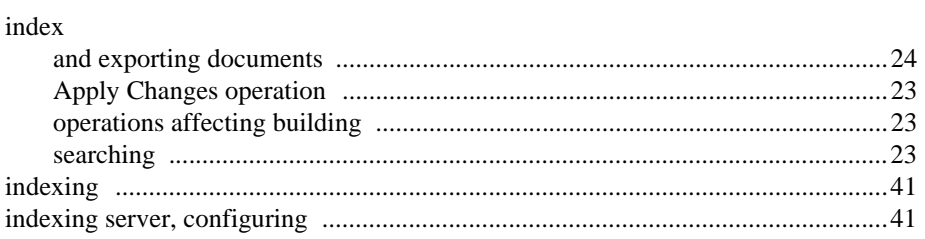

## $\mathbf M$

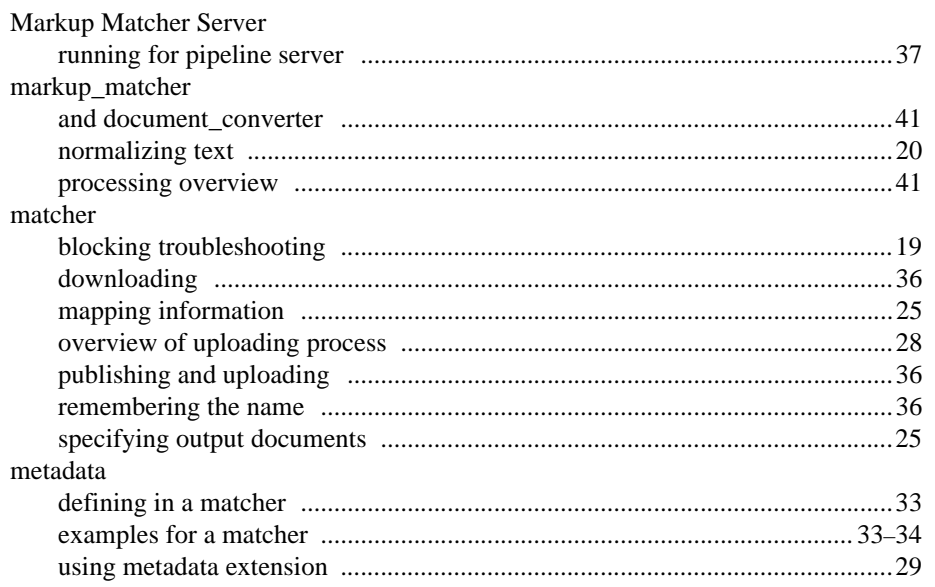

# $\overline{\mathsf{N}}$

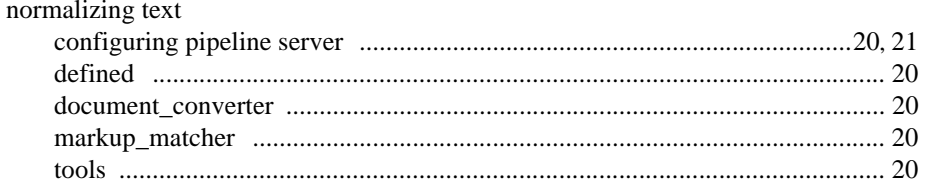

# $\overline{\mathbf{o}}$

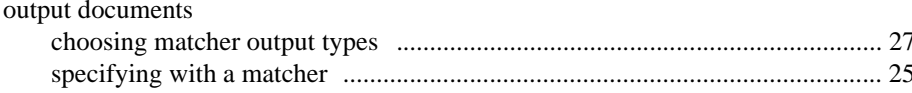

## P

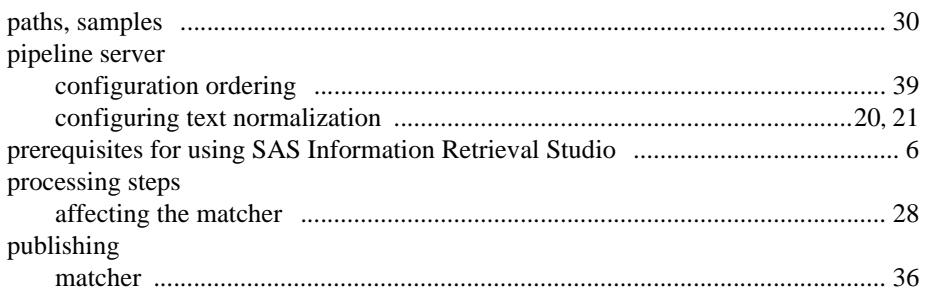

# $\overline{\mathbf{Q}}$

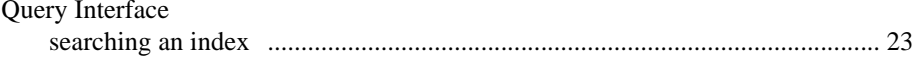

# $\overline{\mathsf{R}}$

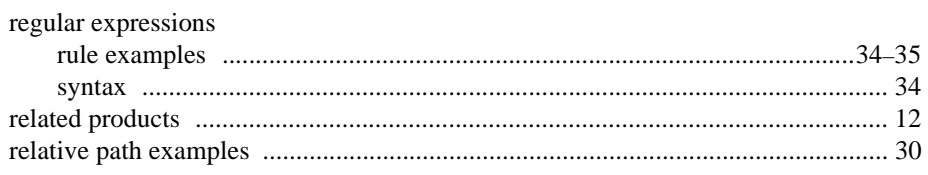

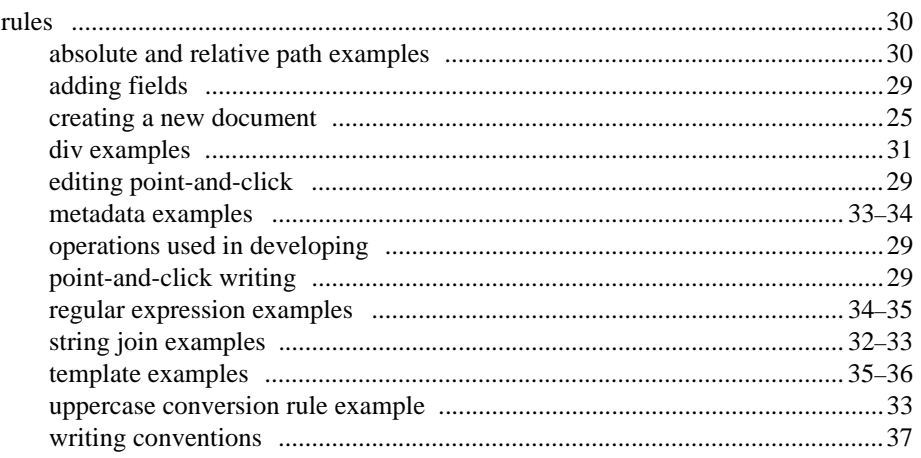

# S

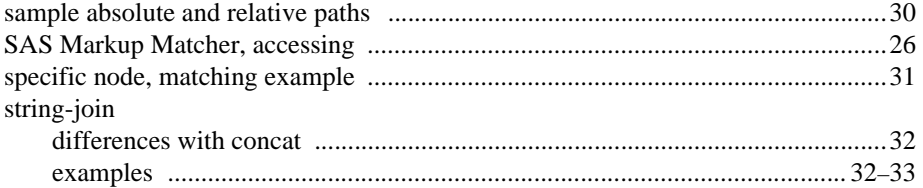

### T

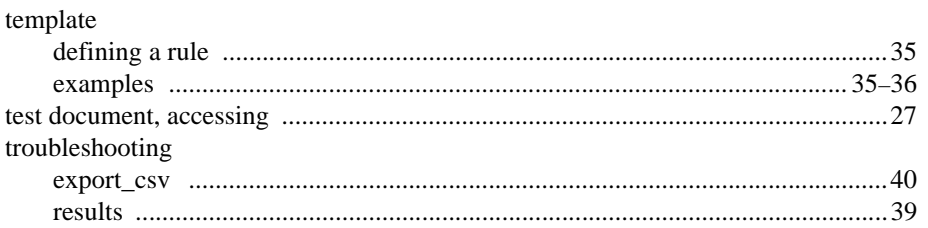

# **U**

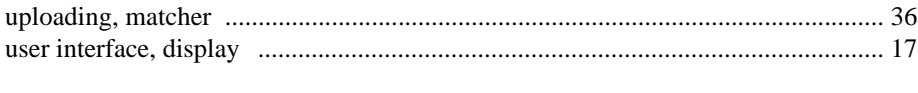

# **X**

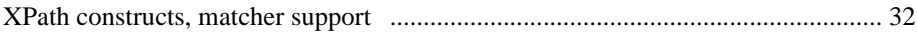